# **AP58V2 User Manual**

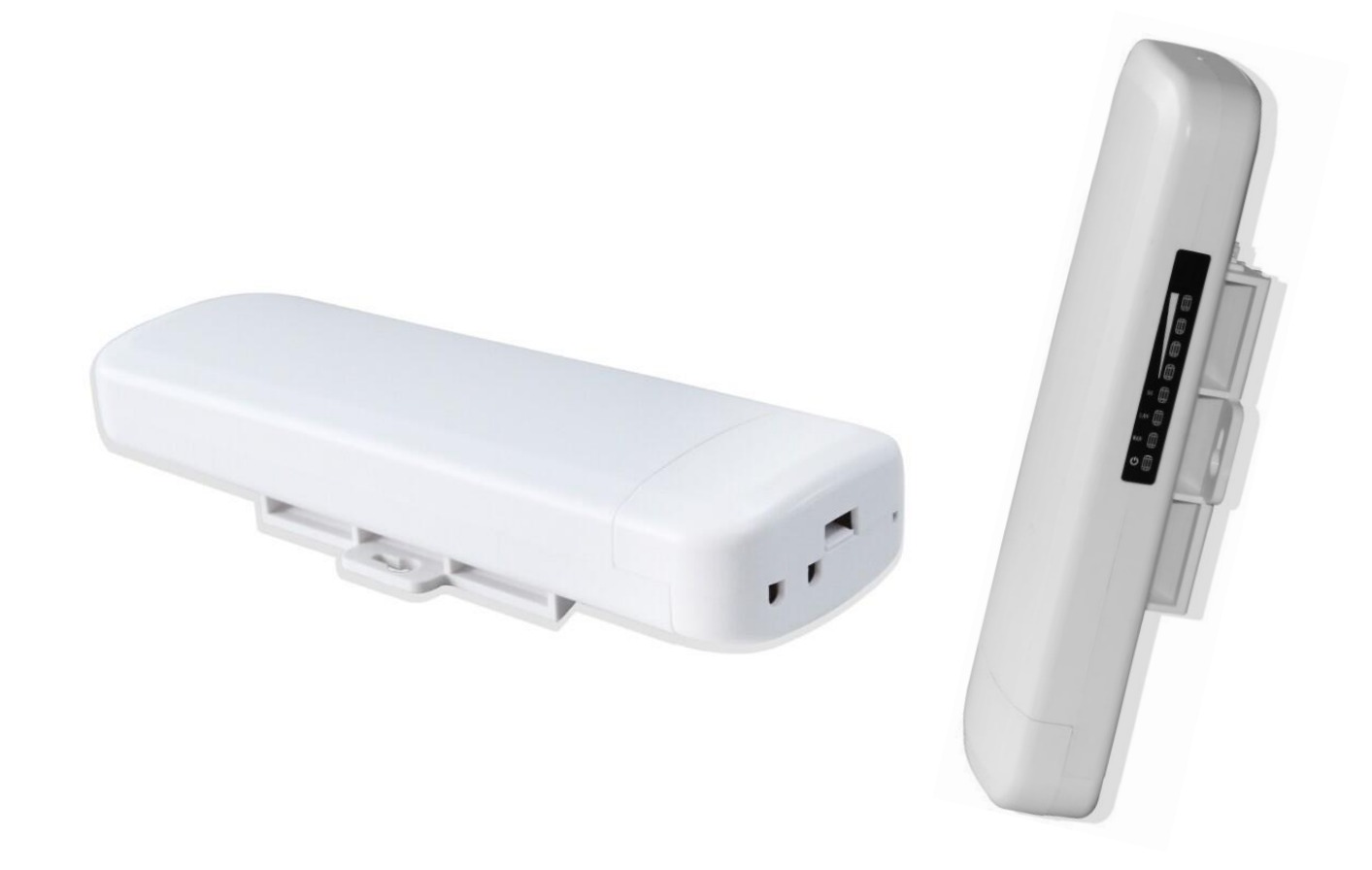

This is the manual of outdoor CPE, which will approximate guide you how to set and apply the outdoor CPE, it provide a convenient graphical interface for network construction and maintenance person, as well as a user through a simple and accurate operation, and configuration management of the CPE.

# 1<sup>st</sup> Connection and Power Supply

# **1st**: **Port Connection and power supply**

#### Instruction of different port:

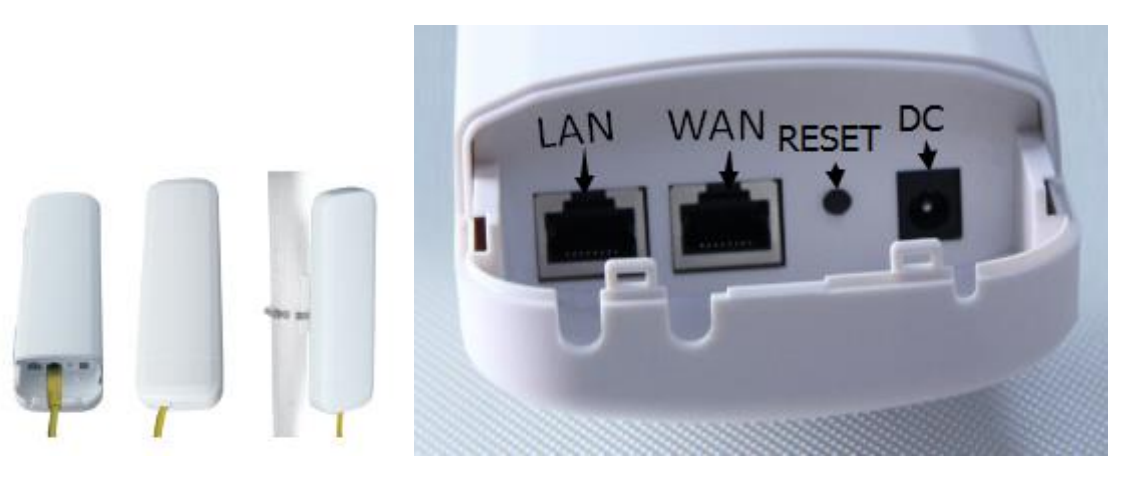

P1 CPE Port Connection

1) Please use a power supply of 12V DC adapter or 24V POE adapter, WAN / LAN port is the PoE Port.

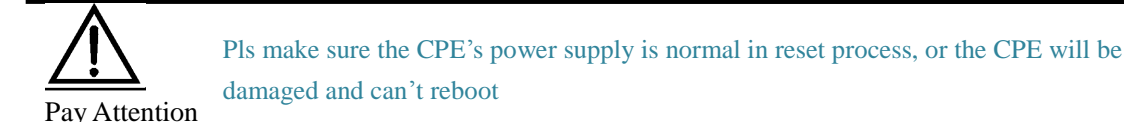

#### 2) Reset:

There are two ways to reset the CPE:

a).CPE Manage page: Click "Management", then "Save/Reload Settings", then click"Reset Settings"to finish the CPE Reset

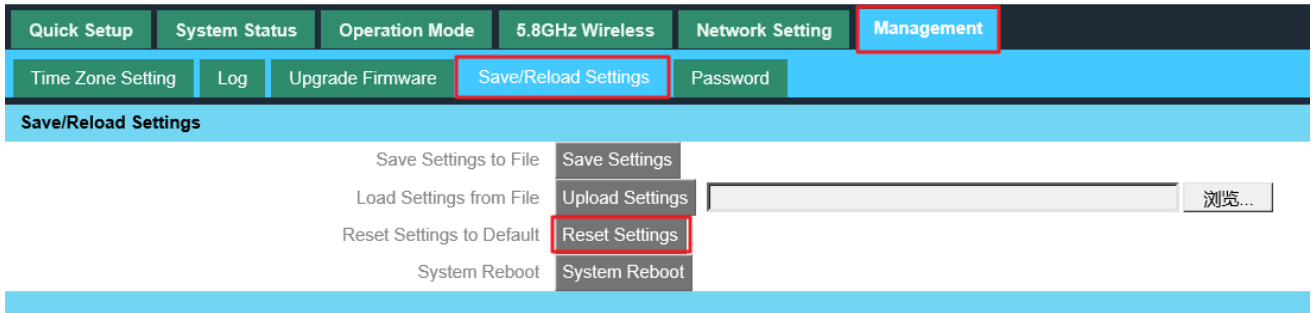

b) Press the Reset Button on CPE more than 15 seconds, then release, the device will reboot and restore to factory settings

3) The connection way of CPE, PoE Adapter and PC:

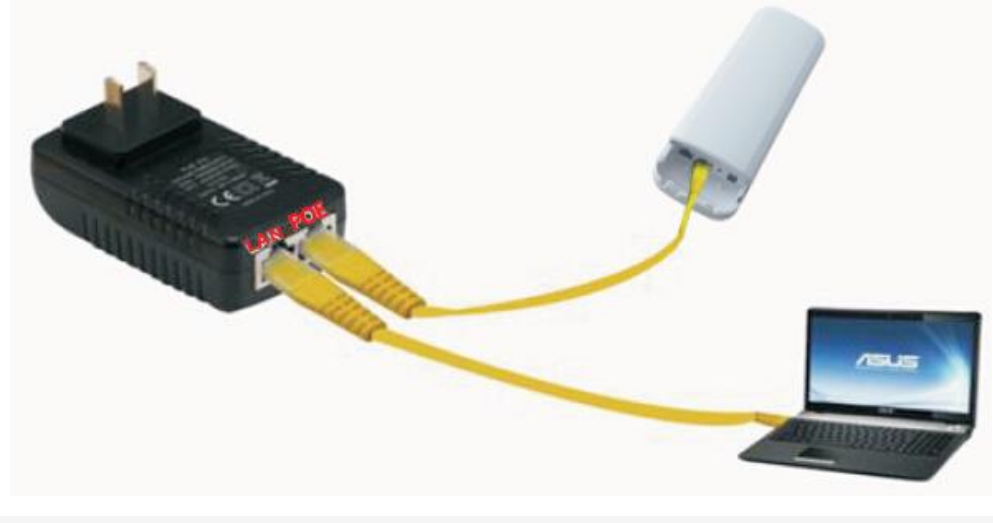

P2 Connection diagram of CPE and PoE adapter

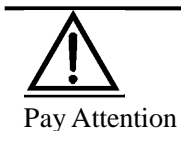

Incorrect Connection or the use power adapter and PoE adapter not from our factory, the CPE will be damaged

# 2<sup>nd</sup> Steps: Login

1) Connect the CPE with computer as P2 picture

2) Configure the PC's local connection IP address as 192.168.188.X (X is number from 2 to 252), subnet mask is 255.255.255.0, follow P3 and P4 to finish.

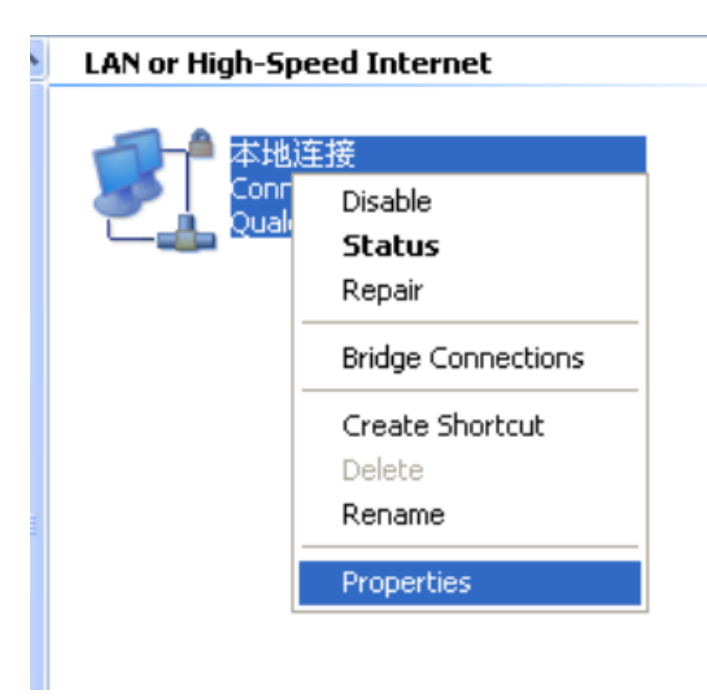

P3 Setting of computer's IP address

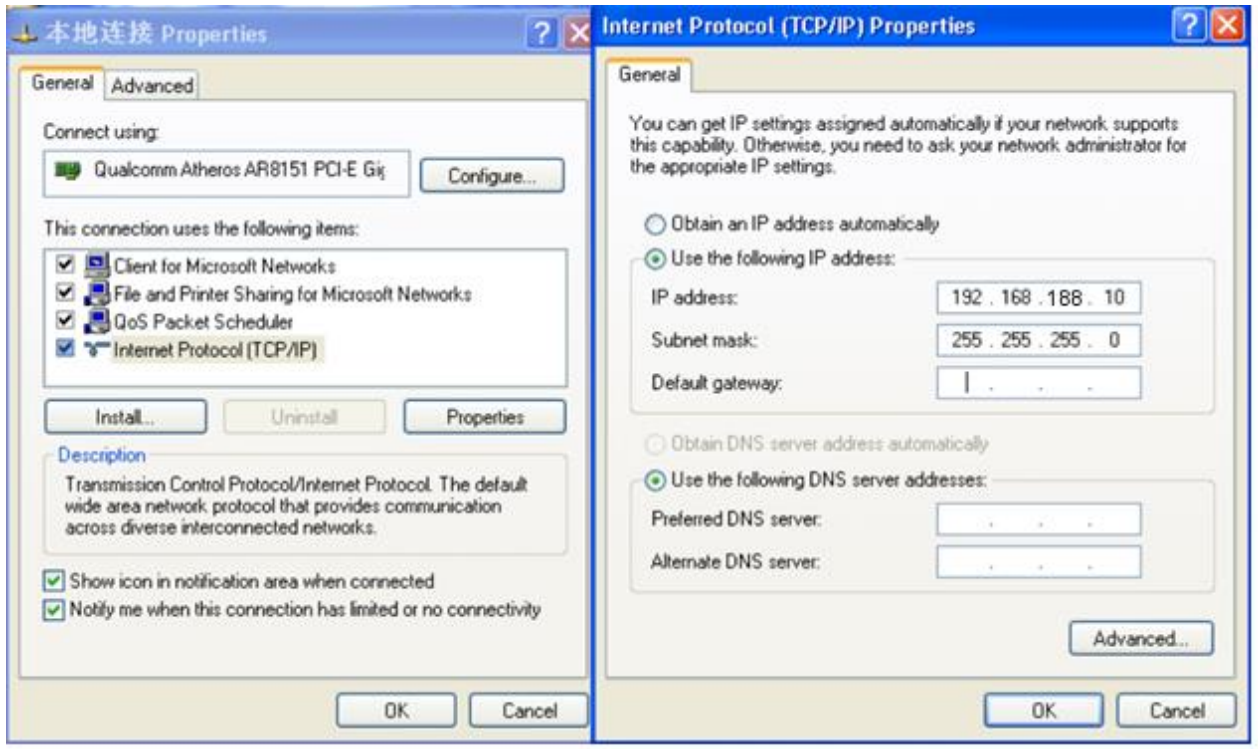

P 4 Setting of computer's IP address

3) Input http://192.168.188.253 into IE browser, then pop up the login page, the default login **user name: admin**,

**Passwords: admin**, pls do following P5

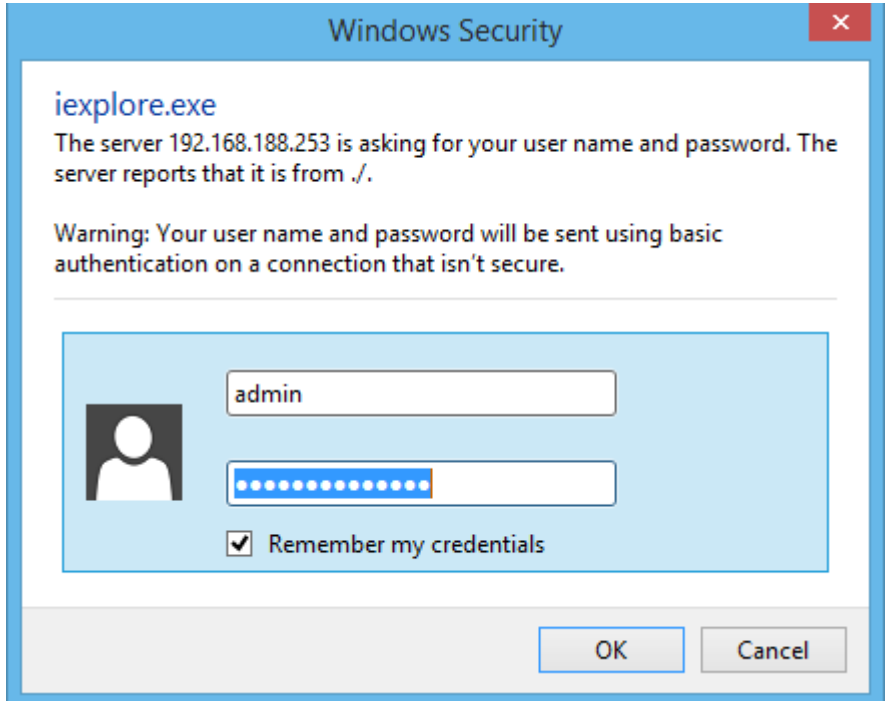

P5 Login

4) After login, then P6 will be showed:

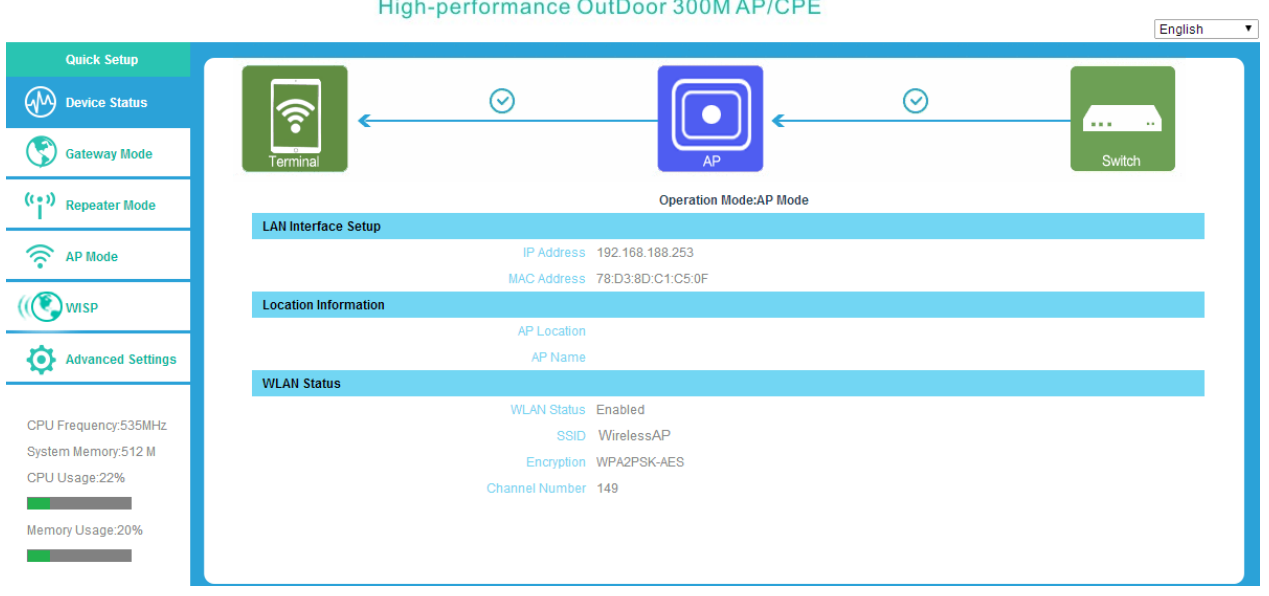

P6: Device Status

# 3rd: Quickly Configure CPE

### **1) Gateway Mode configuration**

A. Login the Web management page, click "Gateway Mode", then you can start configure "Gateway Mode"

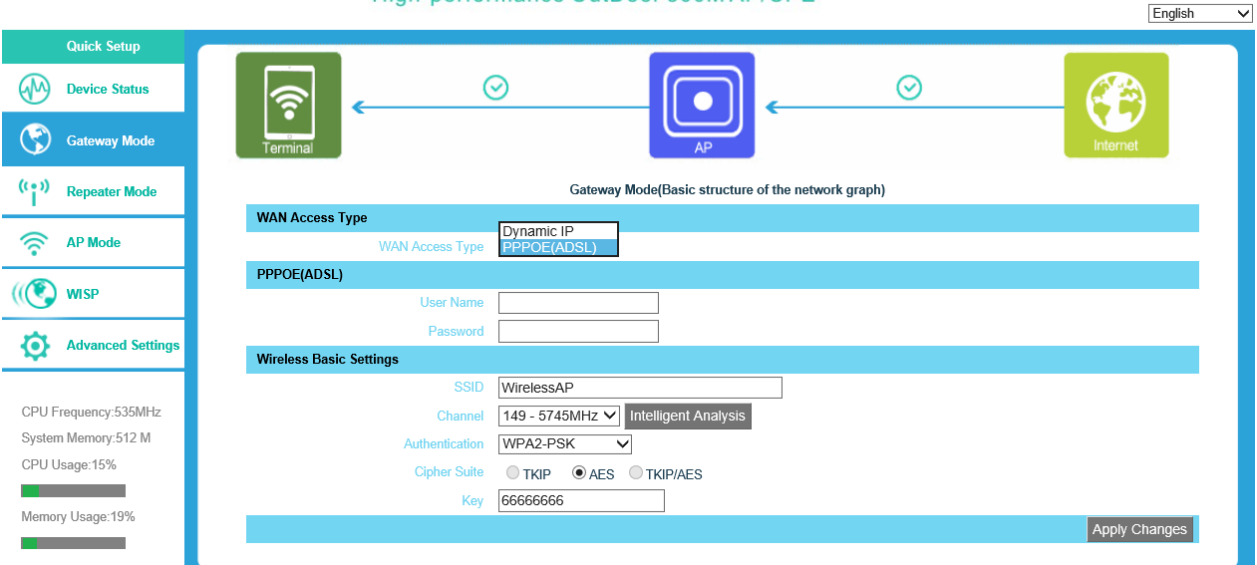

High-performance OutDoor 300M AP/CPE

#### P7 Gateway Mode

# **WAN Access Type**: Dynamic IP or PPPOE(ADSL)

#### **a).Dynamic IP**:

①. If your access type is Dynamic IP, then you can get the IP address from the ISP. It means you only need connect the ISP line with internet to the router's WAN port, needn't configure.

②. Wireless Basic Settings

**SSID**:Wireless LAN status authentication name ,User can access the wireless networking through status authentication name only.

**Channel:**Choose a channel which few users use, it is clear and better. Can use Intelligent Analysis to choose the best channel.

**Key**: Wi-Fi password, default password is :66666666

#### **b).PPPOE(ADSL)**

If your access type is PPPoE, with ADSL virtual dialing, you need to fill in following details:

**User Name:** Fill in ADSL access user name which supply by ISP, if you not sure can check with ISP.

**Password:** Fill in ADSL access password which supply by ISP, if you not sure can check with ISP.

#### **2) Repeater Mode configuration**

A. Login the Web management page, click "Repeater Mode", then "Scan AP"

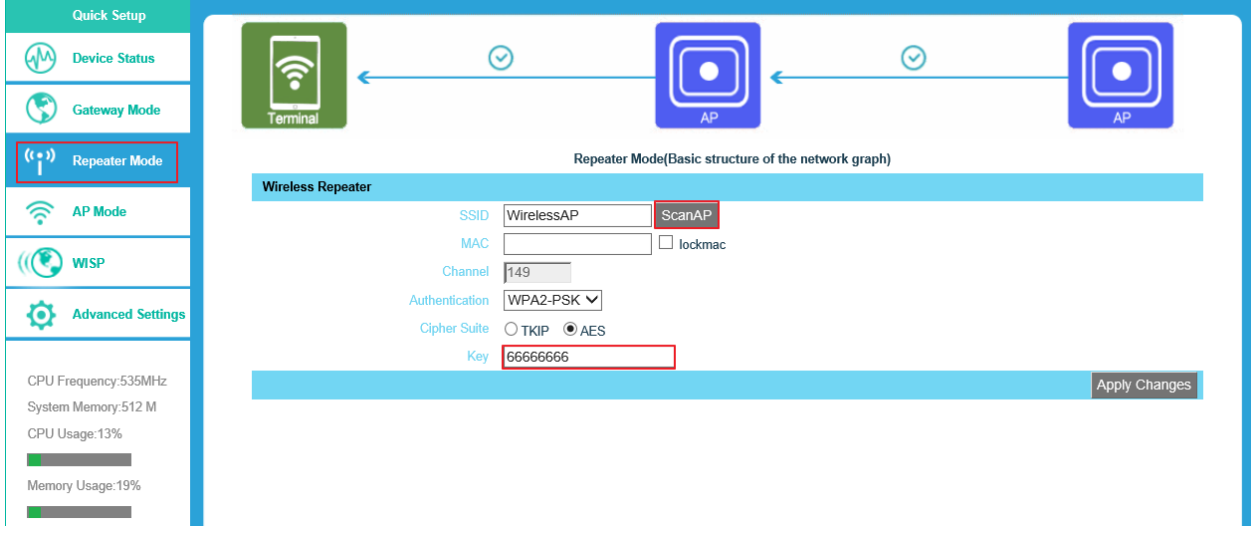

P8 CPE Station Mode configuration

B. Click "Scan AP", pop up the picture of P9, Take WirelessAP 2 as example, choose wirelessAP 2 and click "Select AP" after "Refresh"

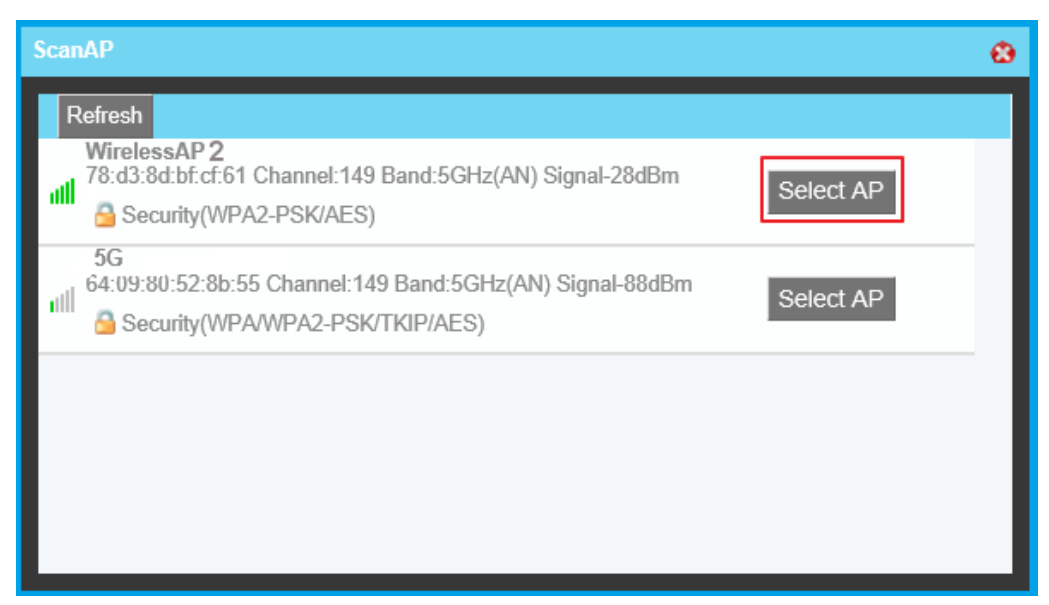

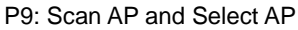

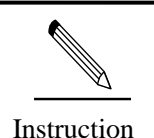

If your computer can't pop up the window of P9, pls check your IE explorer and see whether it is blocked already. And if this CPE can't scan any SSID, pls check if there are 5G wireless signal.

C. Input the AP's password in P10

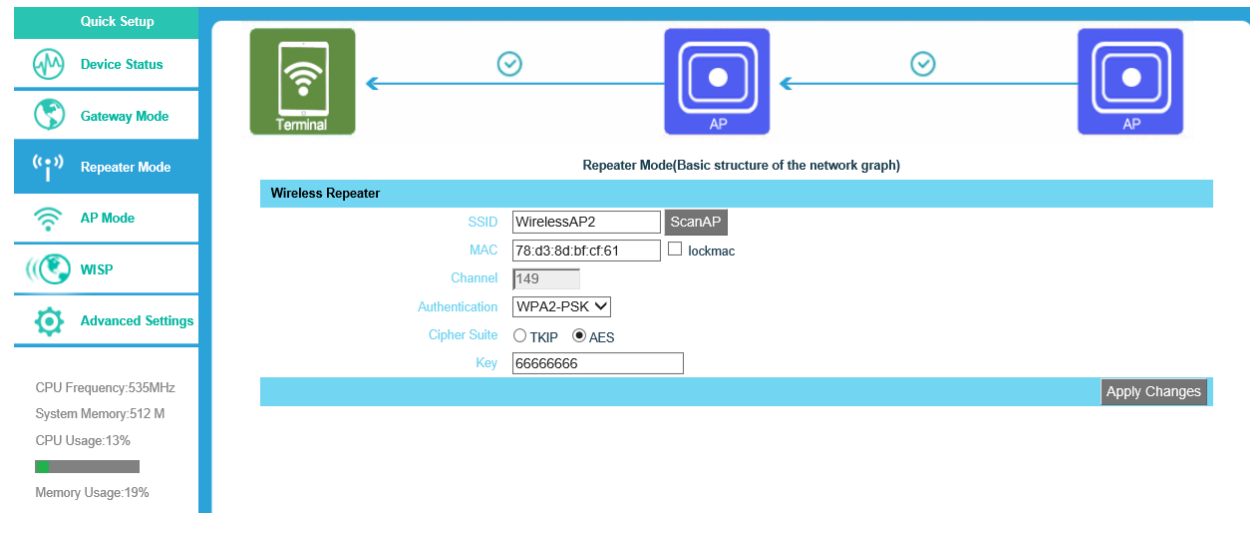

P10: Password

D.Click "Apply Changes", the system will reboot again

### **3) AP Mode Configuration:**

Choose "AP mode", outdoor CPE can work as a wireless access point in AP operation mode:

Set the SSID user required, then set it in right Authentication and input Key for outdoor CPE, then Apply Changes.

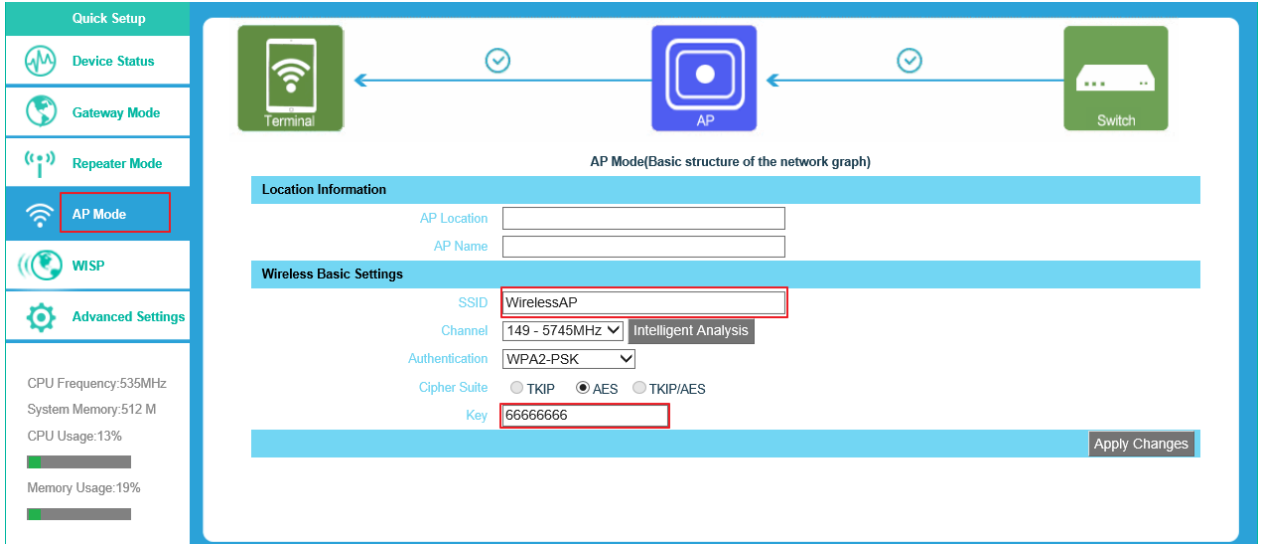

P11AP Operation Mode

**SSID**:Wireless LAN status authentication name ,User can access the wireless networking through status authentication name only.

**Channel:**Choose a channel which few users use, it is clear and better. Can use Intelligent Analysis to choose the best channel.

**Key**: Wi-Fi password, default password is :66666666

#### **4) WISP Mode**

Click "WISP" mode, outdoor CPE will work with WISP mode

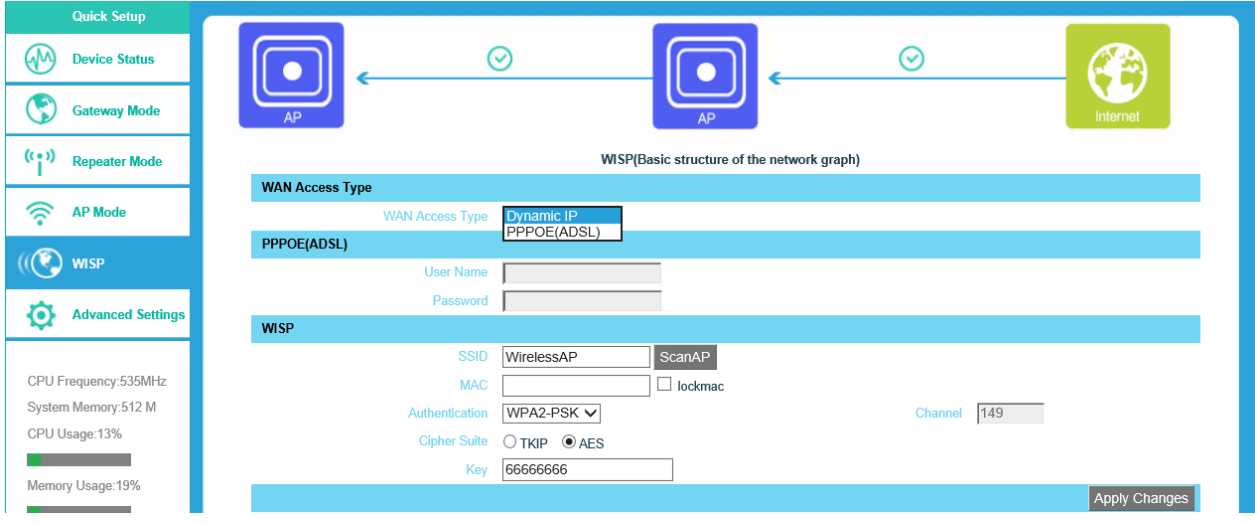

P12 WISP Mode

WAN Access Type: Dynamic IP or PPPOE(ADSL), choose the right way.

#### **a).Dynamic IP**:

①. If your access type is Dynamic IP, then you can get the IP address from the ISP. It means you only need connect

the ISP line with internet to the router's WAN port, needn't configure.

②. WISP

Then "Scan AP", choose the AP which do you want to link and select it

Take WirelessAP 2 as example, choose wirelessAP 2 and click "Select AP" after "Refresh"

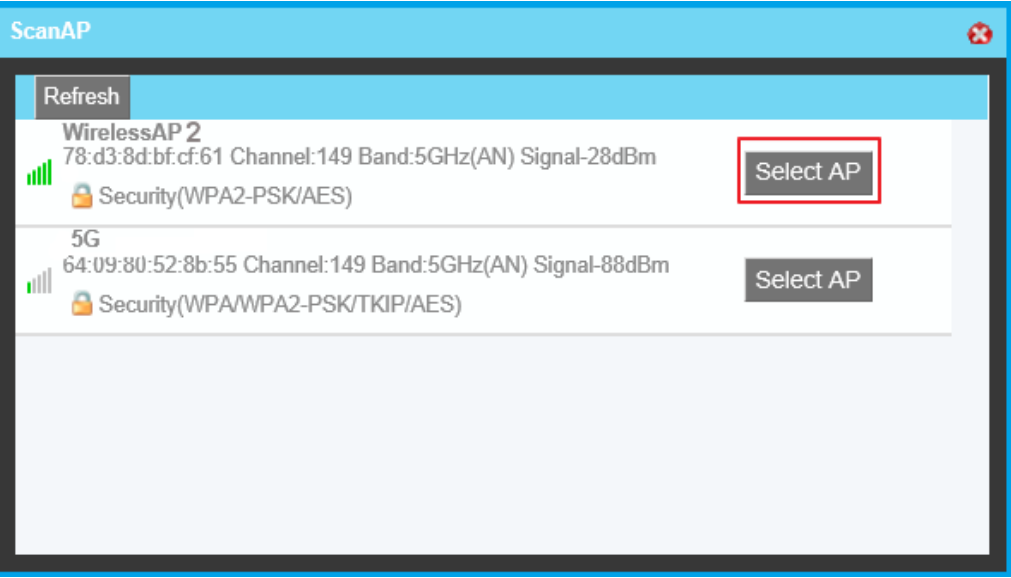

P13 Scan AP

**Key**: Input WirelessAP 2's password

### **b).PPPOE(ADSL)**

If your access type is PPPoE, with ADSL virtual dialing, you need to fill in following details: **User Name:** Fill in ADSL access user name which supply by ISP, if you not sure can check with ISP. **Password:** Fill in ADSL access password which supply by ISP, if you not sure can check with ISP.

#### **5) LAN Setting**

Click "Advanced Setting", can check as p14

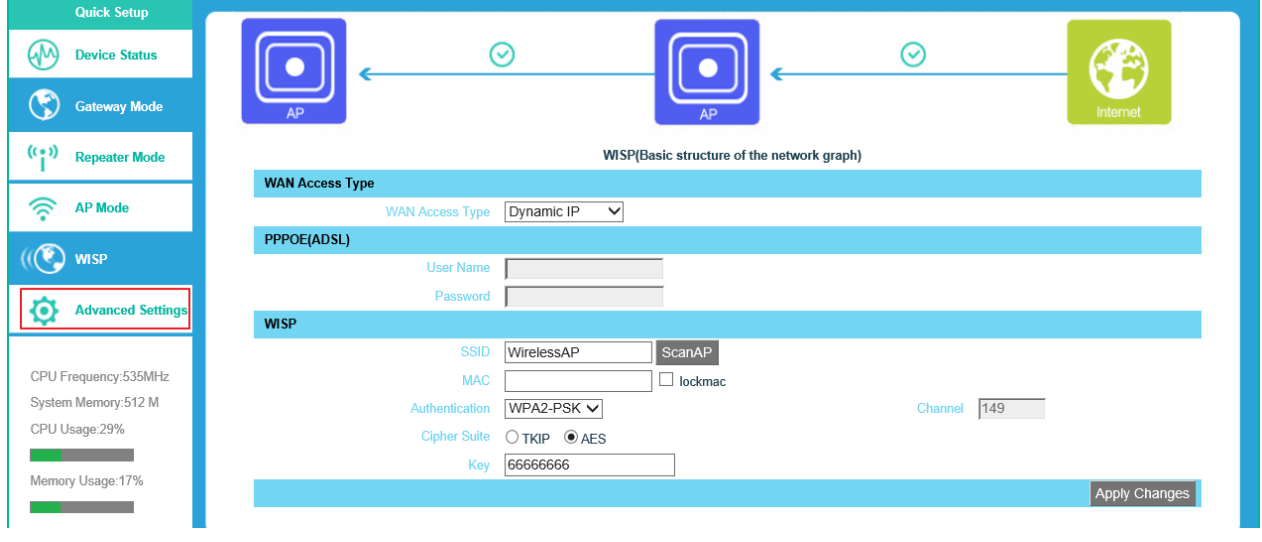

P14 Advanced Settings

Click "**Network Settings**"→ " LAN Interface, P15 will be showed

IP address: it is CPE's management address. =

DHCP Sever, " Enaled", the default DHCP sever is Enabled, no need to change.

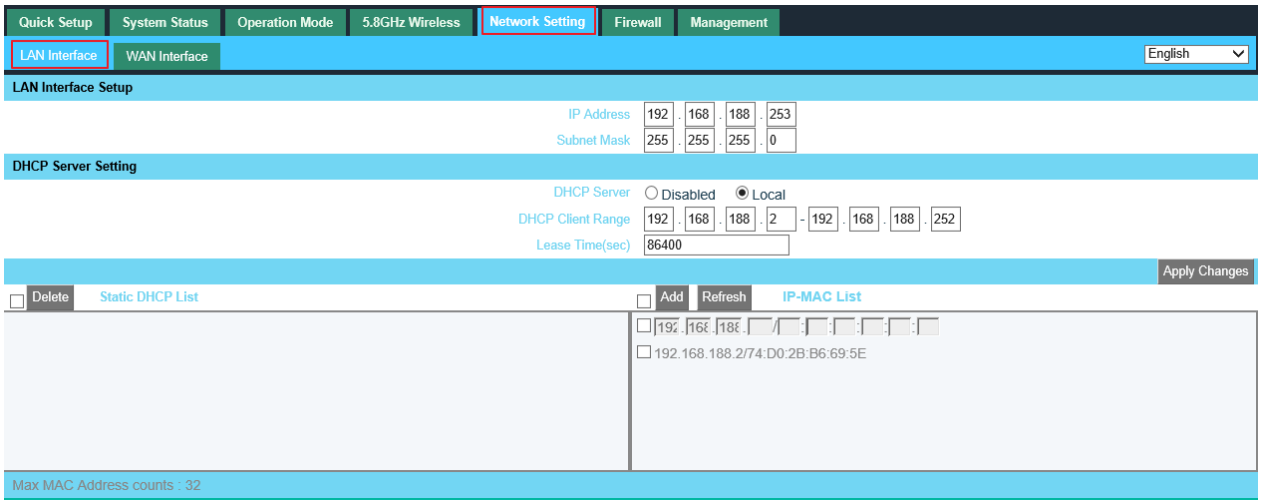

P 15 LAN Setting

After finish the LAN setting, user can check the LAN status from P16:

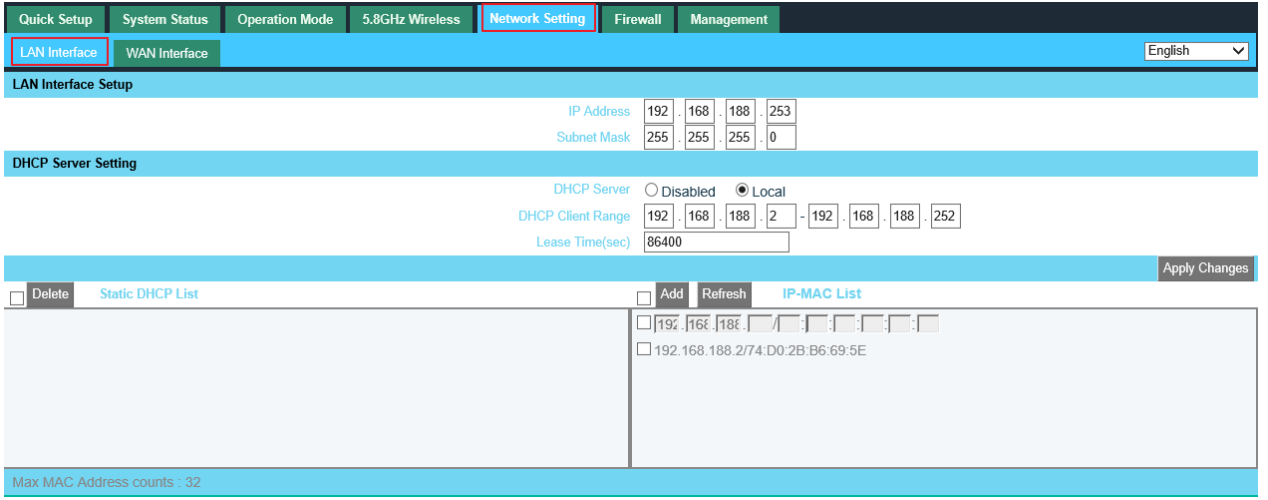

P16: LAN Status

**6) Management**

**Time Zone Settings: User can choose the right time zone, then Apply**

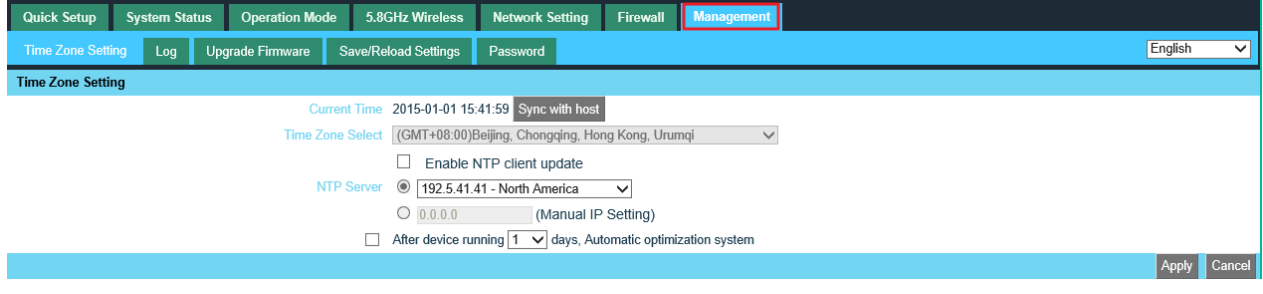

P17 Time Zone Setting

**Log: Log info on outdoor CPE**

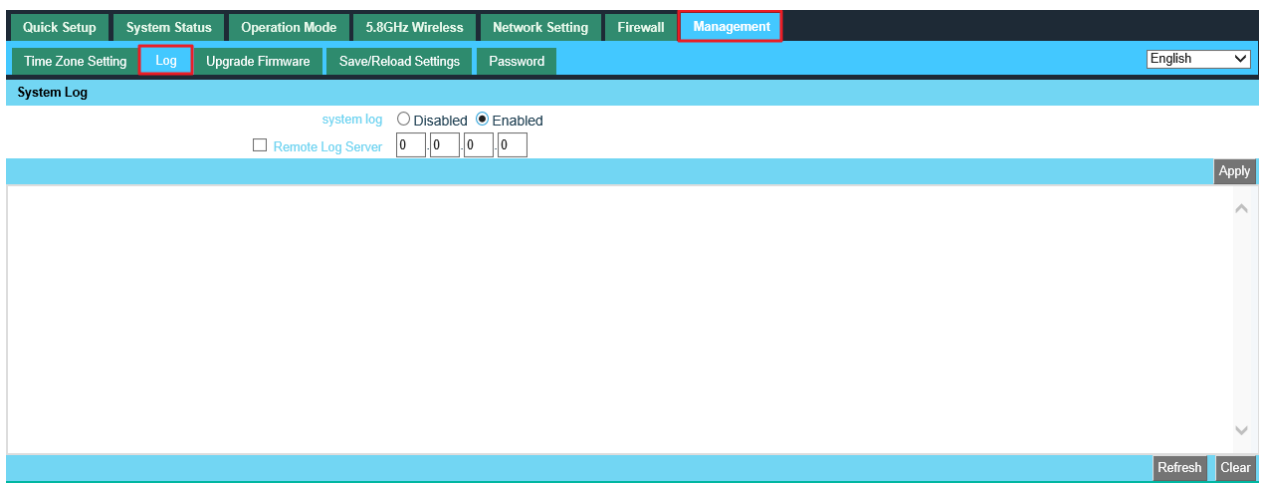

**Upgrade Firmware: Select the right firmware, then upgrade, after upgrade it, pls reset outdoor CPE and waiting for reboot.**

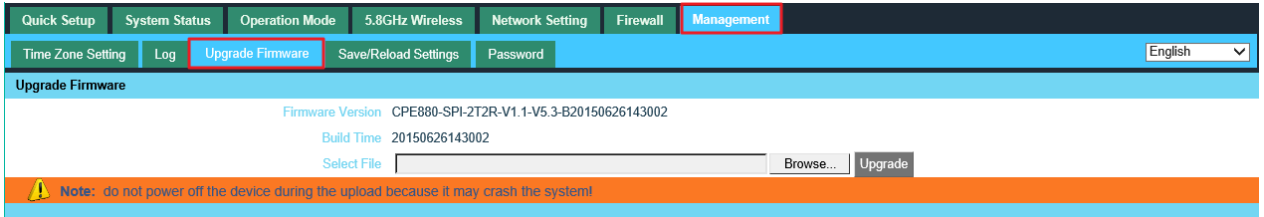

**Save/Reload Settings: User can save or upload outdoor CPE's settings, then can reset or reboot outdoor CPE.**

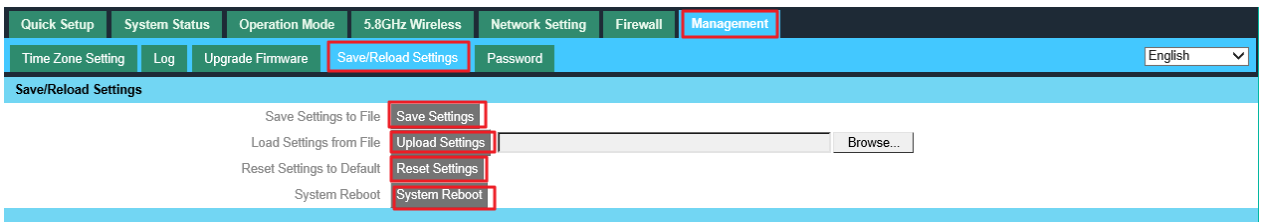

#### **Password: Set Administrator's Password, then Apply changes**

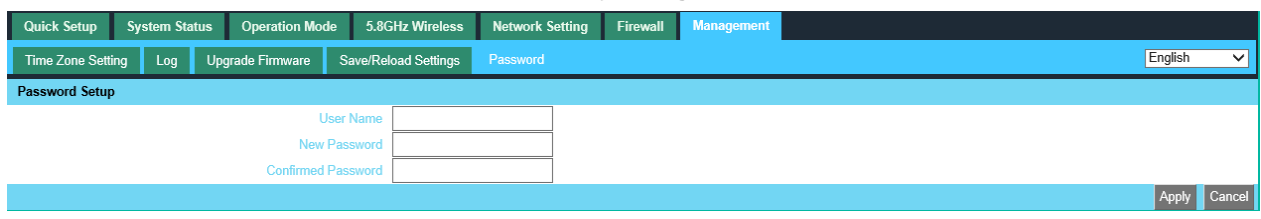

#### **Advanced Setting: User can use more functions if required.**

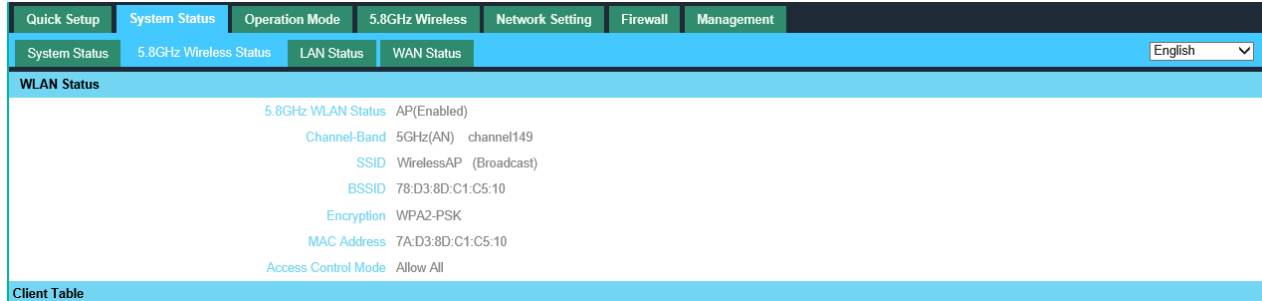

# **7) PC setting**

Set computer's TPC/IP as Obtain an IP address automatically, Obtain DNS server address automatically as

following picture showed. the computer will abtain the IP address from router or base station.

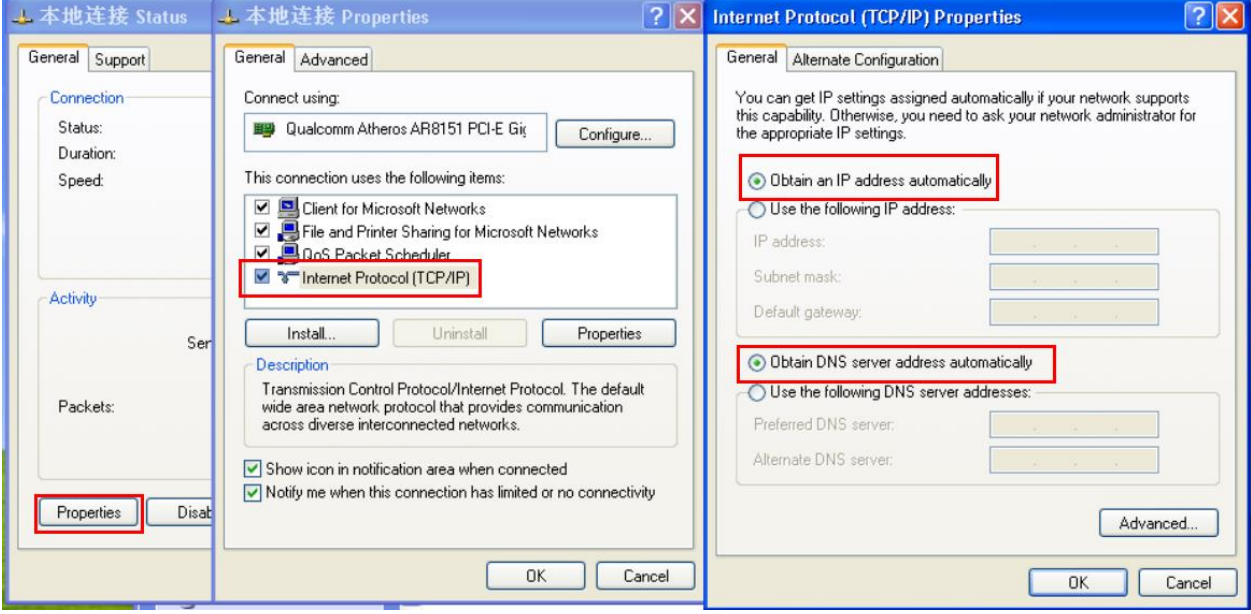

# 8) Trouble Shooting:

# F 1 The Failure phenomenon and solution

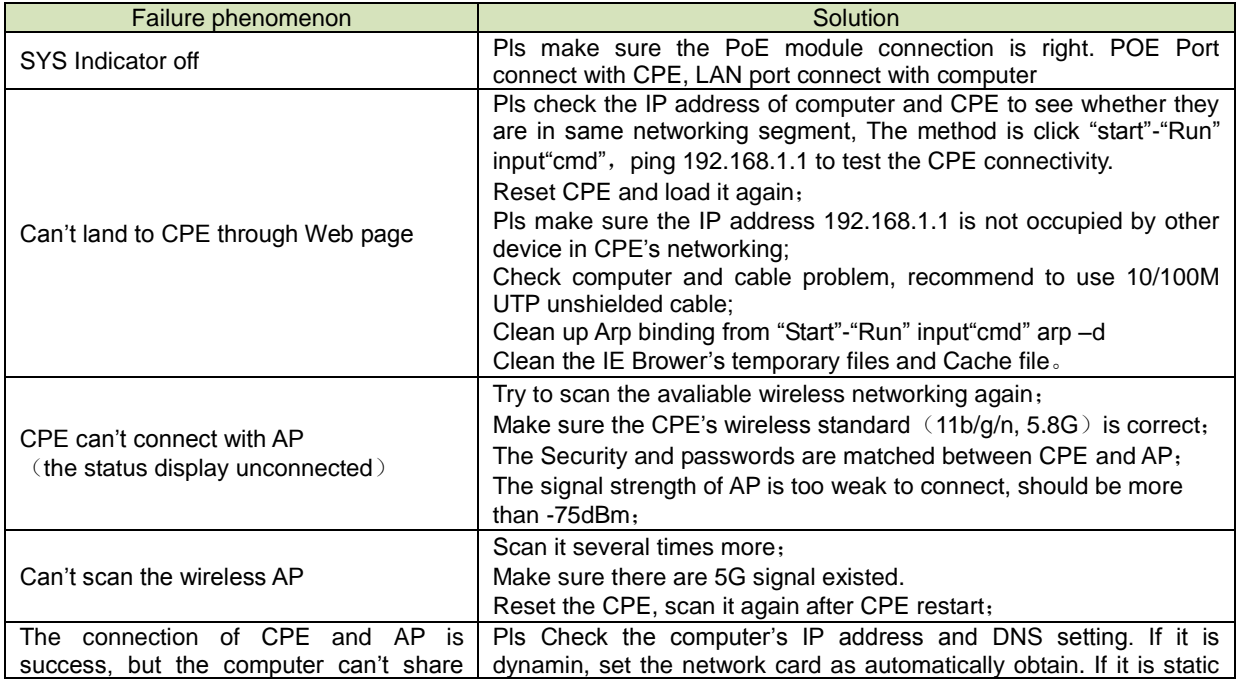

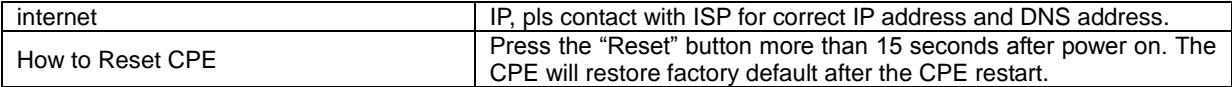